## **SKYWARD-RECEIVING 101**

**Receiving is a module in Skyward used to keep track of items received on a Purchase Order. As soon as you receive your items, login to Skyward and add your receiving record. Items should be received in Skyward within 24 hours of receipt.** 

## **Go to Purchasing/Purchase Order Receiving and click on Receiving.**

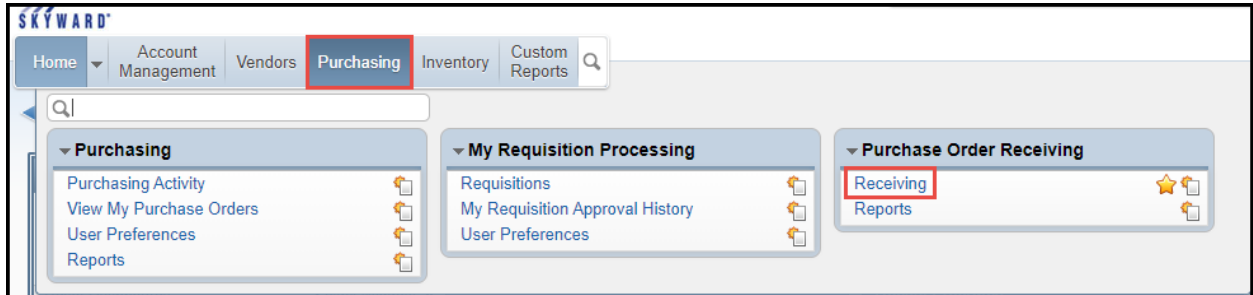

# **Click the Add button to the right.**

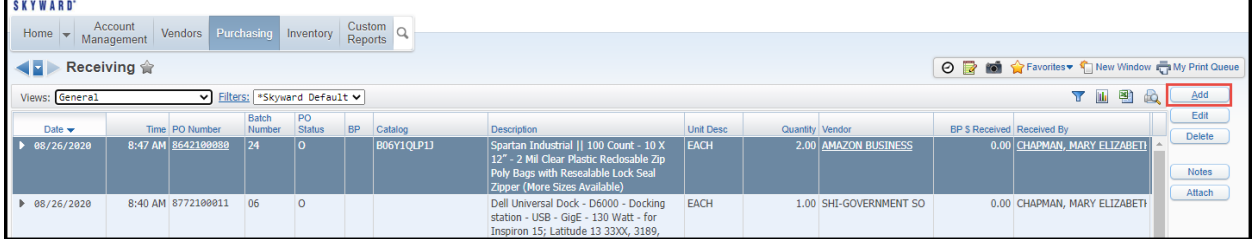

#### **Enter the Purchase Order Number you want to receive on.**

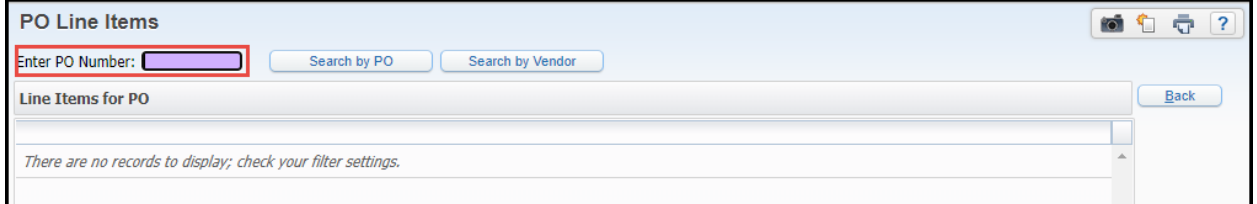

**If you don't know your PO number, you also have the option to Search by PO. A list of your open PO's will populate, and you can chose a PO from that list.** 

**The PO Line Items will display. You will see a description of what you ordered, and the quantity ordered. You will also see a box for quantity received. You will enter the quantity received (or click the Receive All button if all items were received) then click Save.** 

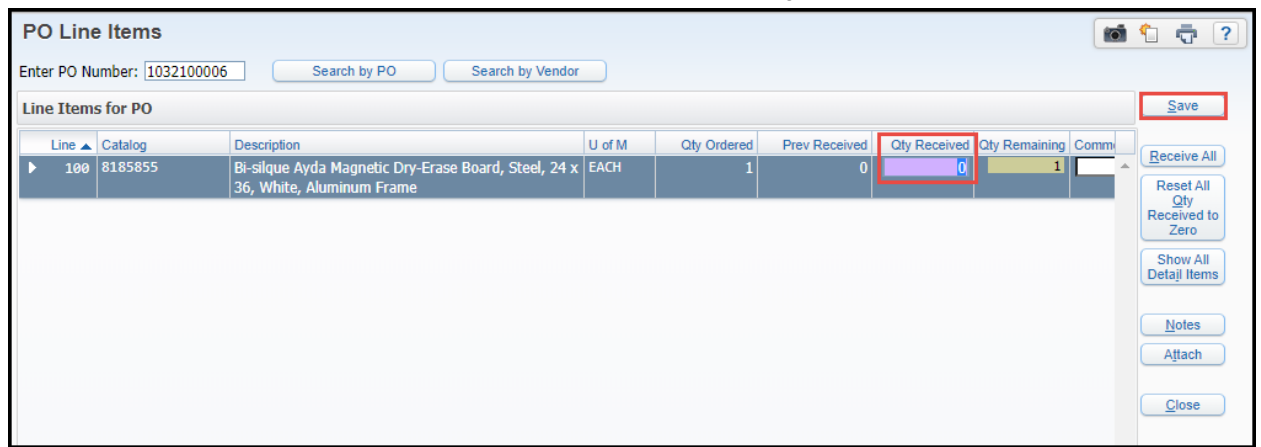

**You can receive on a partial delivery. Under Qty. Received, enter the amount received, then add a note in the Comment section.** 

**Once the remaining items are received, you can update your receiving records to receive the rest of the items.** 

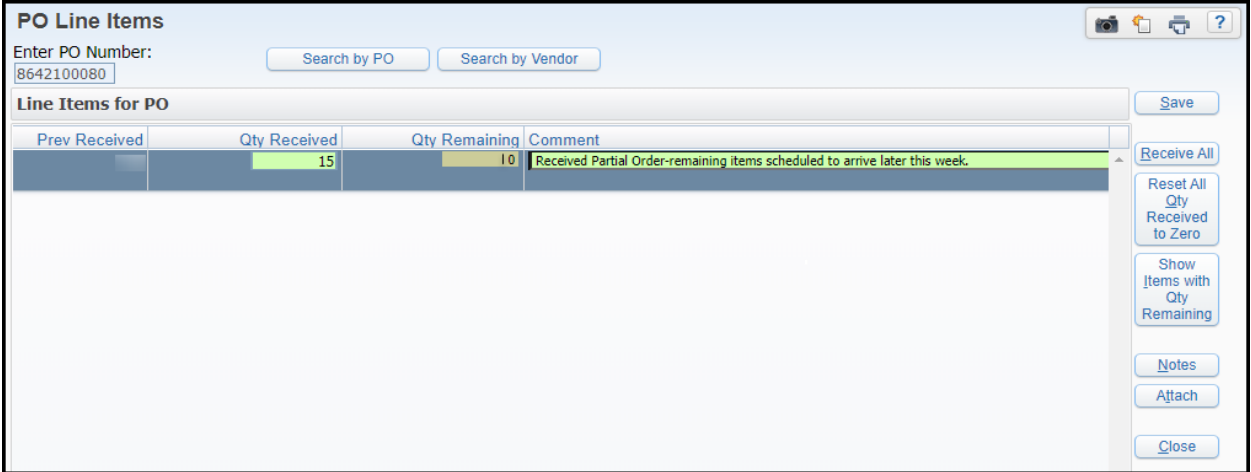

**If you receive an Invoice with your order, scan and attach it to your receiving record, and send the original invoice to Accounts Payable.**

## **RECEIVING ON A BLANKET PURCHASE ORDER**

**Receiving on a Blanket PO is different than receiving on a regular PO. Blanket PO's are single use only. (Exceptions are: Maintenance, Transportation, and Purchasing)**

**Go to Purchasing/Purchase Order Receiving, click on Receiving, and click the Add button to the right.**

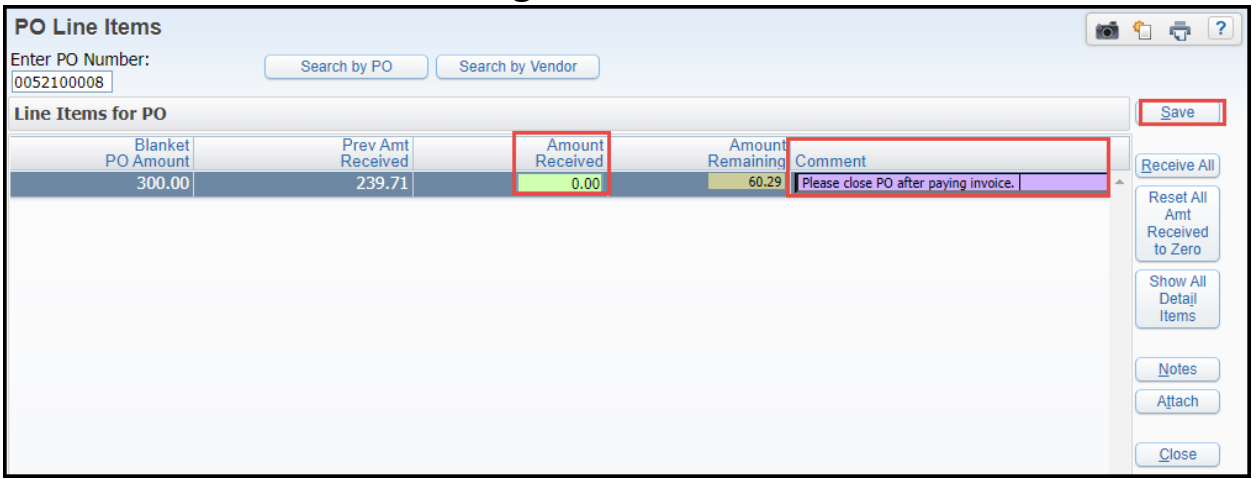

**Enter the Amount Received, (total on the receipt) if it is a onetime use Blanket PO. Enter "Please close PO after Paying Invoice" in the Comment field. Scan and attach the receipt to the receiving record, then click SAVE. Make a copy of the receipt, and send the original and the copy to the appropriate Accounts Payable Clerk.** 

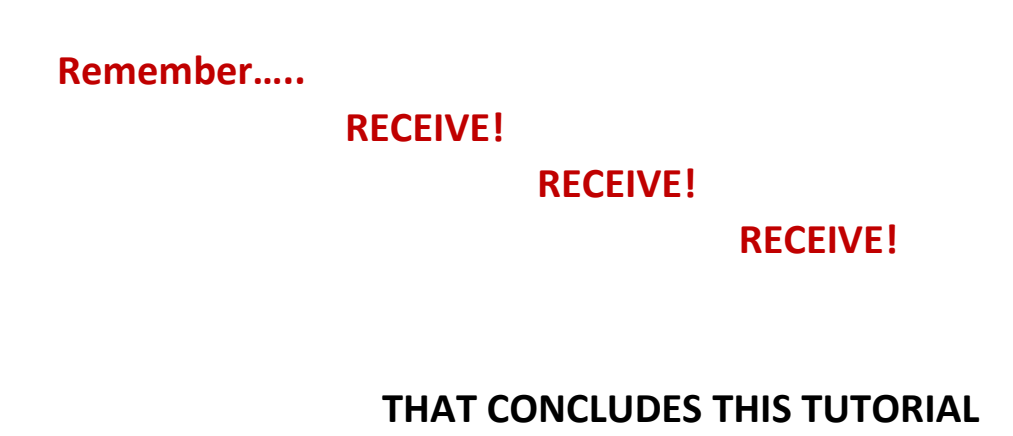